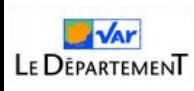

## **Paramétrage du serveur Pronote.net**

Cette section détaille les paramétrages à effectuer du côté du serveur Pronote.net. Rendez-vous dans la **console d'hébergement PRONOTE (collèges hébergés) ou sur votre serveur pronote.net (collèges non hébergés).**

● Cliquez sur le menu PRONOTE.net (1) et arrêtez la publication pour pouvoir effectuer des modifications (2).

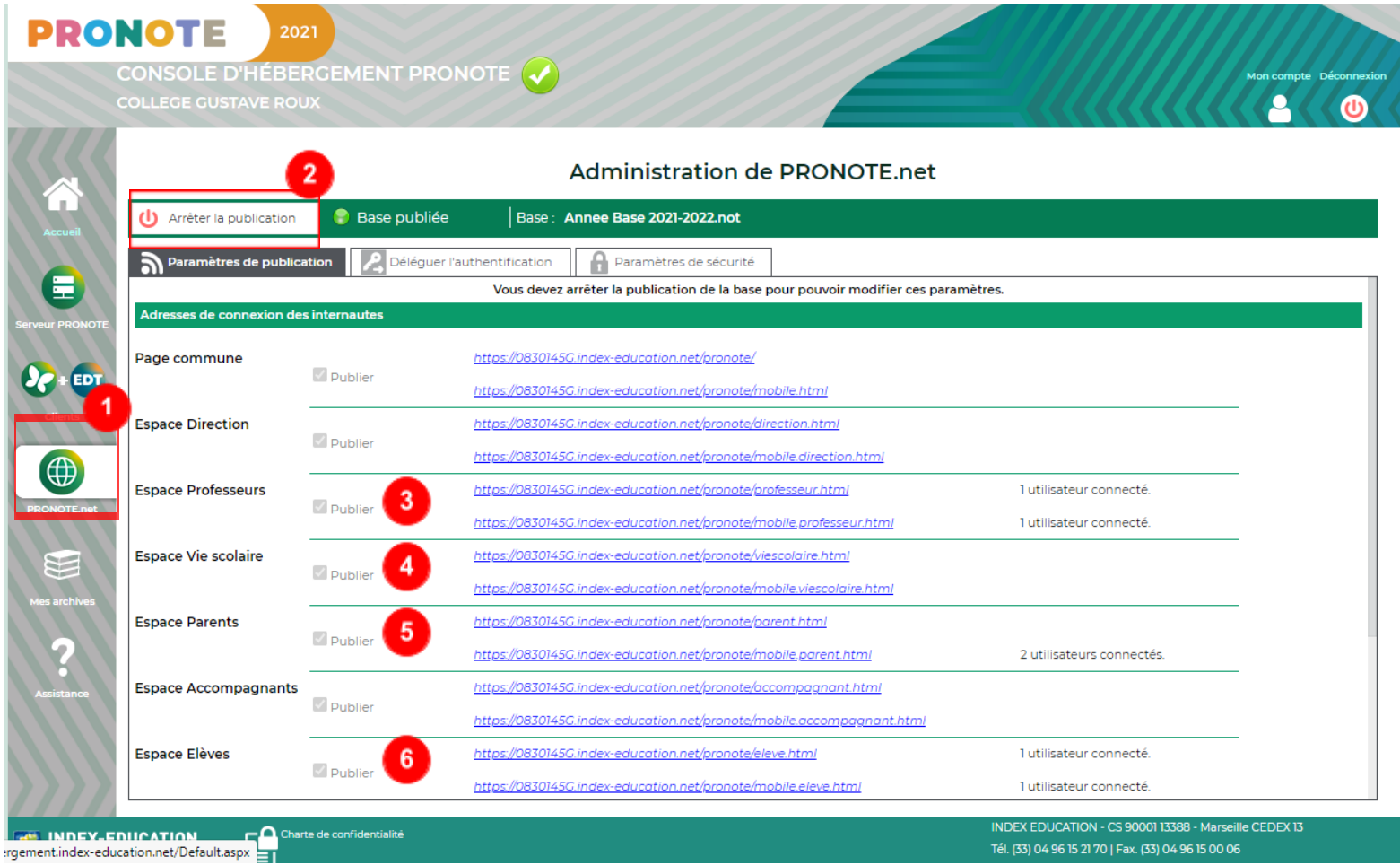

● Vérifiez ensuite que les espaces souhaités sont bien publiés pour que chaque profil puisse se connecter. **Cochez s'ils ne le sont pas** les espaces Professeurs (3), Vie scolaire (4), Parents (5) et élèves (6).

● Dans l'onglet « Déléguer l'authentification » (7), cocher la case « Définir une délégation CAS » (8) puis cliquer sur l'icône en forme de roue crantée (9) qui se trouve sur la même ligne.

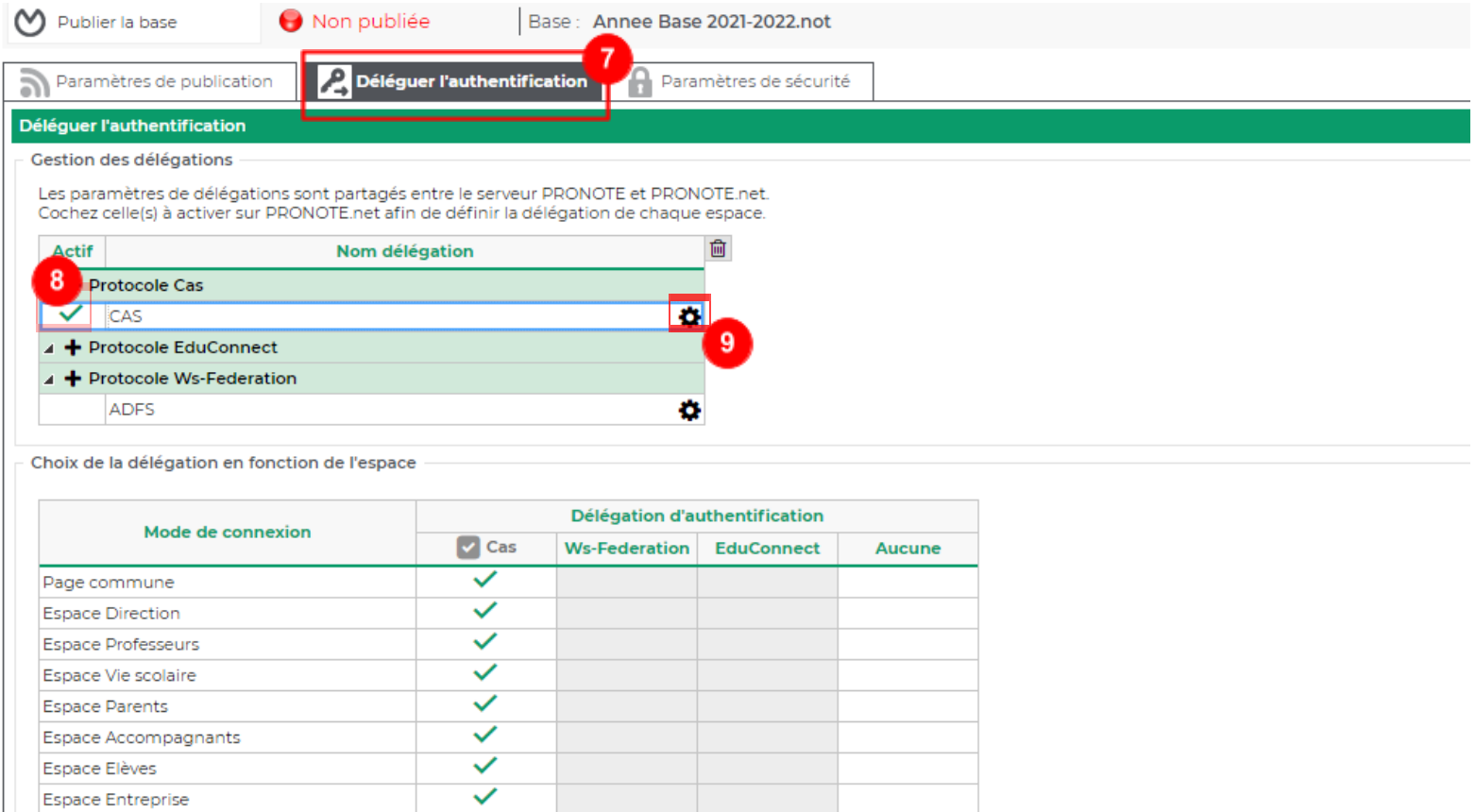

 $\checkmark$ 

Espace Académie

- Choisissez ensuite l'option qui correspond à votre ENT. S'il n'existe pas, sélectionnez "Configuration manuelle" (10).
- Décocher la case "Les adresses d'authentification et de validation sont différentes" (11).
- Saisissez l'adresse qui correspond à votre ENT dans les champs (12).

**METTRE l'URL DU PROJET vers le serveur CAS : <https://moncollege-ent.var.fr/cas>**

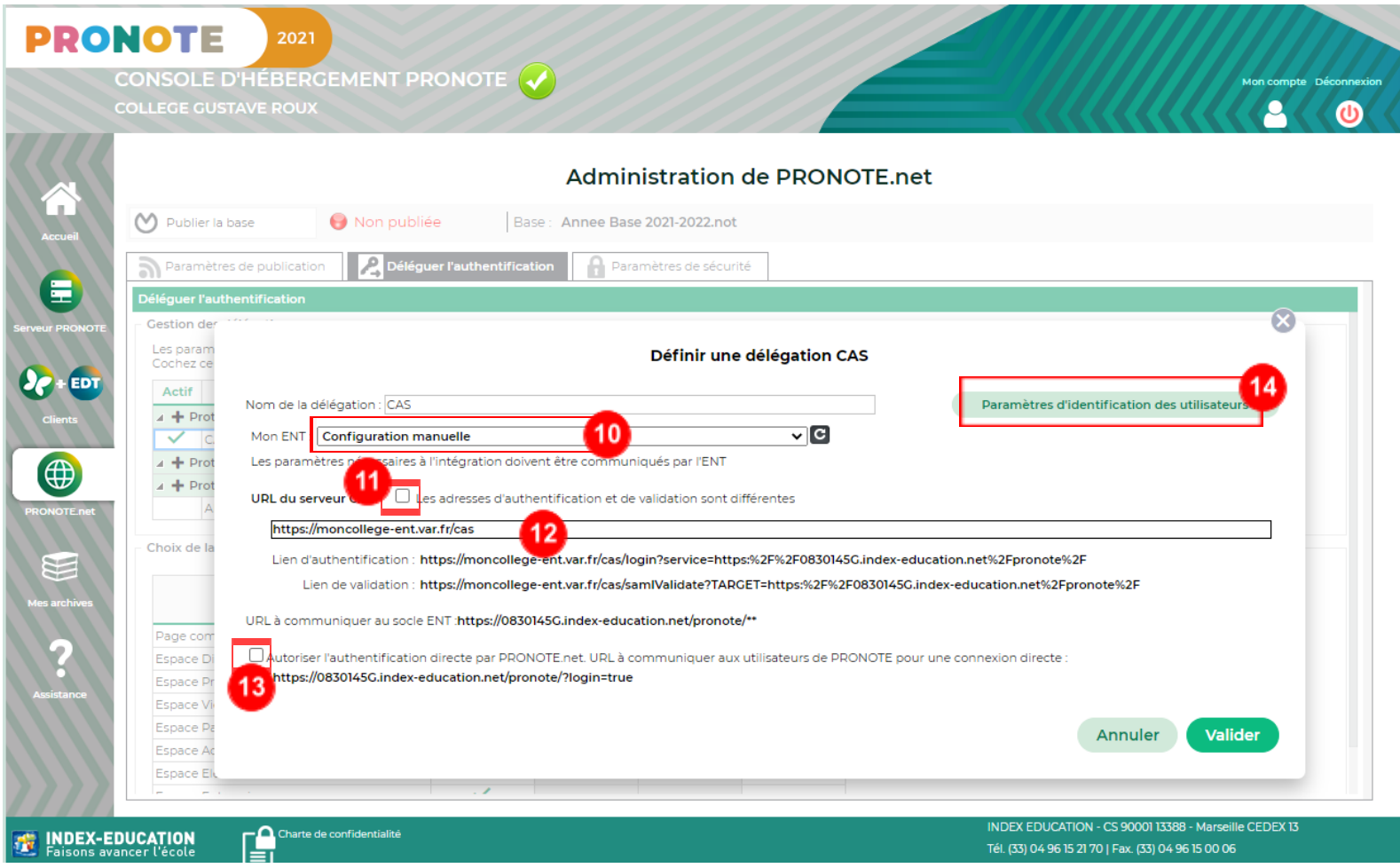

● Cochez la case (13) si vous voulez un accès direct à Pronote.net avec des identifiants pronote sans passer par l'ENT.

● Bien qu'il faille garder les paramètres par défaut, vous pouvez vérifier les "paramètres d'identification des utilisateurs" (14). Ils doivent être définis comme suit :

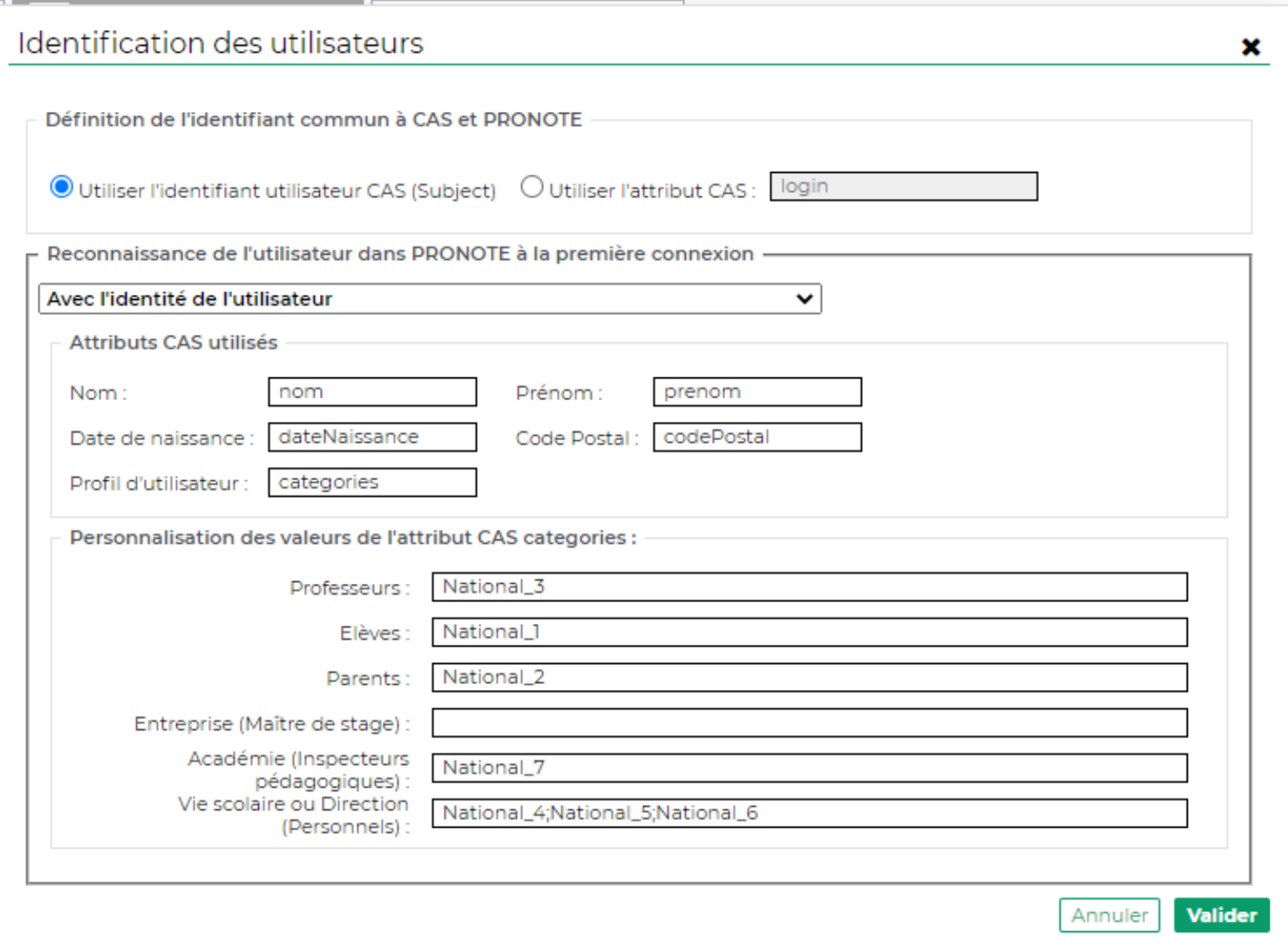

• Pour finir, n'oubliez pas de republier la base  $(15)$ :

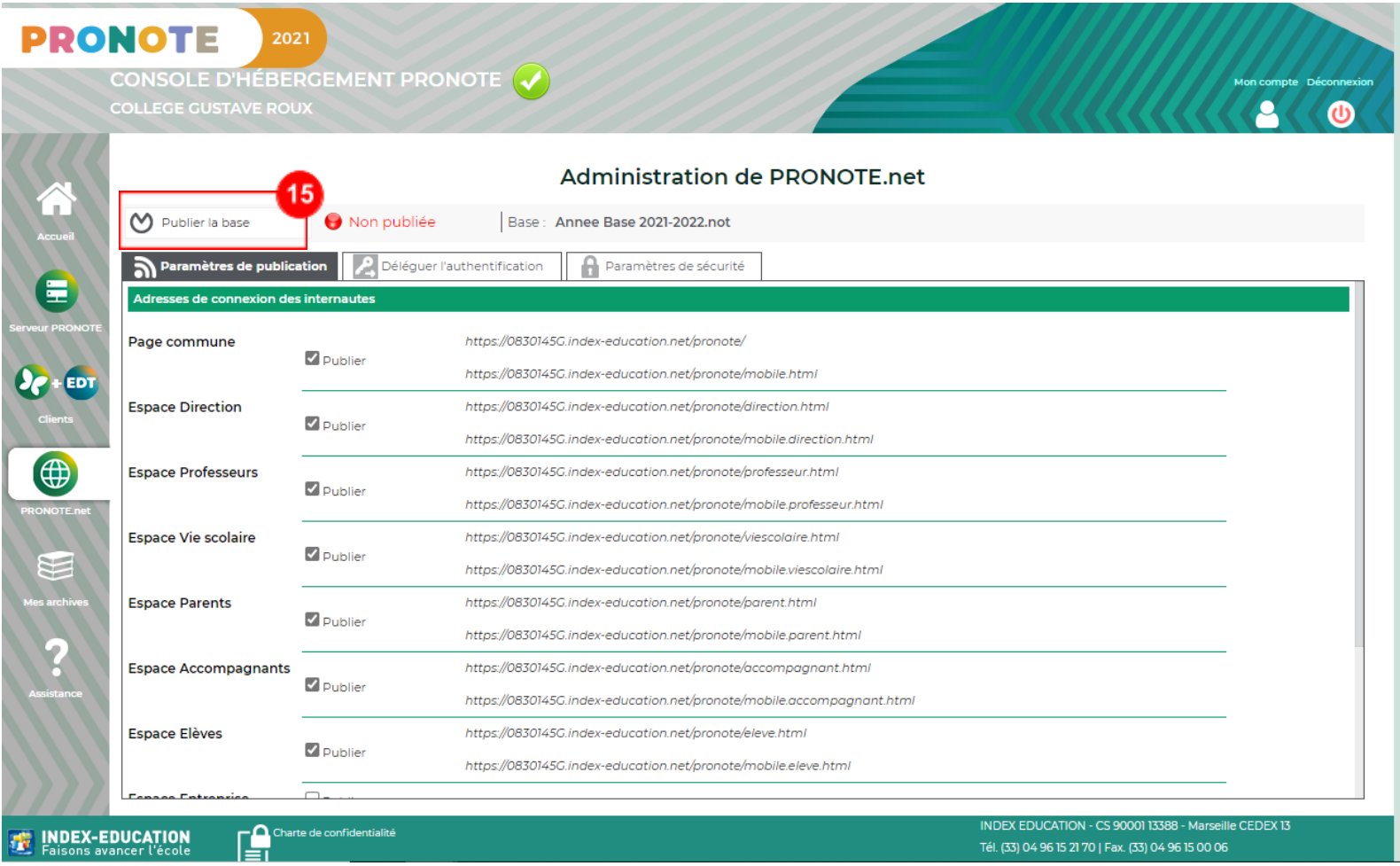